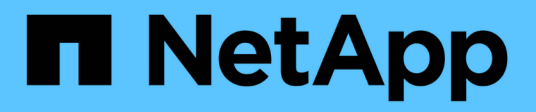

#### **SnapCenter Plug-in for VMware vSphere**アプライアンスを管理します。 SnapCenter Plug-in for VMware vSphere 5.0

NetApp July 18, 2024

This PDF was generated from https://docs.netapp.com/ja-jp/sc-plugin-vmware-vsphere-50/scpivs44\_restart\_the\_vmware\_vsphere\_web\_client\_service.html on July 18, 2024. Always check docs.netapp.com for the latest.

# 目次

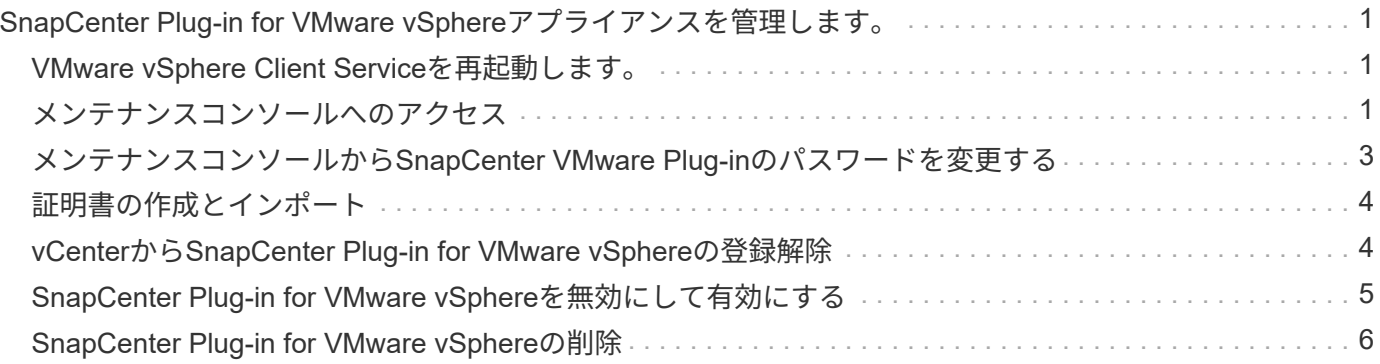

## <span id="page-2-0"></span>**SnapCenter Plug-in for VMware vSphere**アプライ アンスを管理します。

#### <span id="page-2-1"></span>**VMware vSphere Client Service**を再起動します。

SnapCenter VMware vSphere Clientの動作が正しくない場合は、ブラウザキャッシュの クリアが必要になることがあります。問題が解決しない場合は、Webクライアントサー ビスを再起動します。

**Linux vCenter**で**VMware vSphere Client Service**を再起動する

開始する前に

vCenter 7.0U1以降を実行している必要があります。

手順

- 1. SSHを使用してvCenter Server Applianceにrootとしてログインします。
- 2. 次のコマンドを使用して、アプライアンスシェルまたはbashシェルにアクセスします。

shell

3. 次のHTML5コマンドを使用してWeb Client Serviceを停止します。

service-control --stop vsphere-ui

4. 次のシェルコマンドを使用して、vCenterで古いHTML5 scvmパッケージをすべて削除します。

etc/vmware/vsphere-ui/vc-packages/vsphere-client-serenity/

rm -rf com.netapp.scv.client-<version\_number>

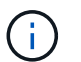

VASAまたはvCenter 7.x以降のパッケージは削除しないでください。

5. 次のHTML5コマンドを使用してWebクライアントサービスを開始します。

service-control --start vsphere-ui

### <span id="page-2-2"></span>メンテナンスコンソールへのアクセス

SnapCenter Plug-in for VMware vSphereのメンテナンスコンソールを使用して、アプリ ケーション、システム、およびネットワークの構成を管理できます。管理者パスワー ド、メンテナンスパスワードの変更、サポートバンドルの生成、リモート診断の開始を 行うことができます。

開始する前に

SnapCenter Plug-in for VMware vSphereサービスを停止して再起動する前に、すべてのスケジュールを一時

停止しておく必要があります。

タスクの内容

- SnapCenter Plug-in for VMware vSphere 4.6P1では、SnapCenter Plug-in for VMware vSphereの初回イン ストール時にパスワードを指定する必要があります。リリース4.6以前からリリース4.6P1以降にアップグ レードする場合は、以前のデフォルトパスワードが受け入れられます。
- リモート診断を有効にするときに「diag」ユーザのパスワードを設定する必要があります。

このコマンドを実行するための root ユーザ権限を取得するには、 sudo コマンド > を使用します。

手順

- 1. VMware vSphere Clientで、SnapCenter VMwareプラグインが配置されているVMを選択します。
- 2. 仮想マシンを右クリックし、仮想アプライアンスの \* サマリ \* タブで \* リモートコンソールの起動 \* をク リックして、メンテナンスコンソールウィンドウを開きます。

インストール時に設定したデフォルトのメンテナンスコンソールのユーザ名とパスワードを使用してログ インし maint ます。

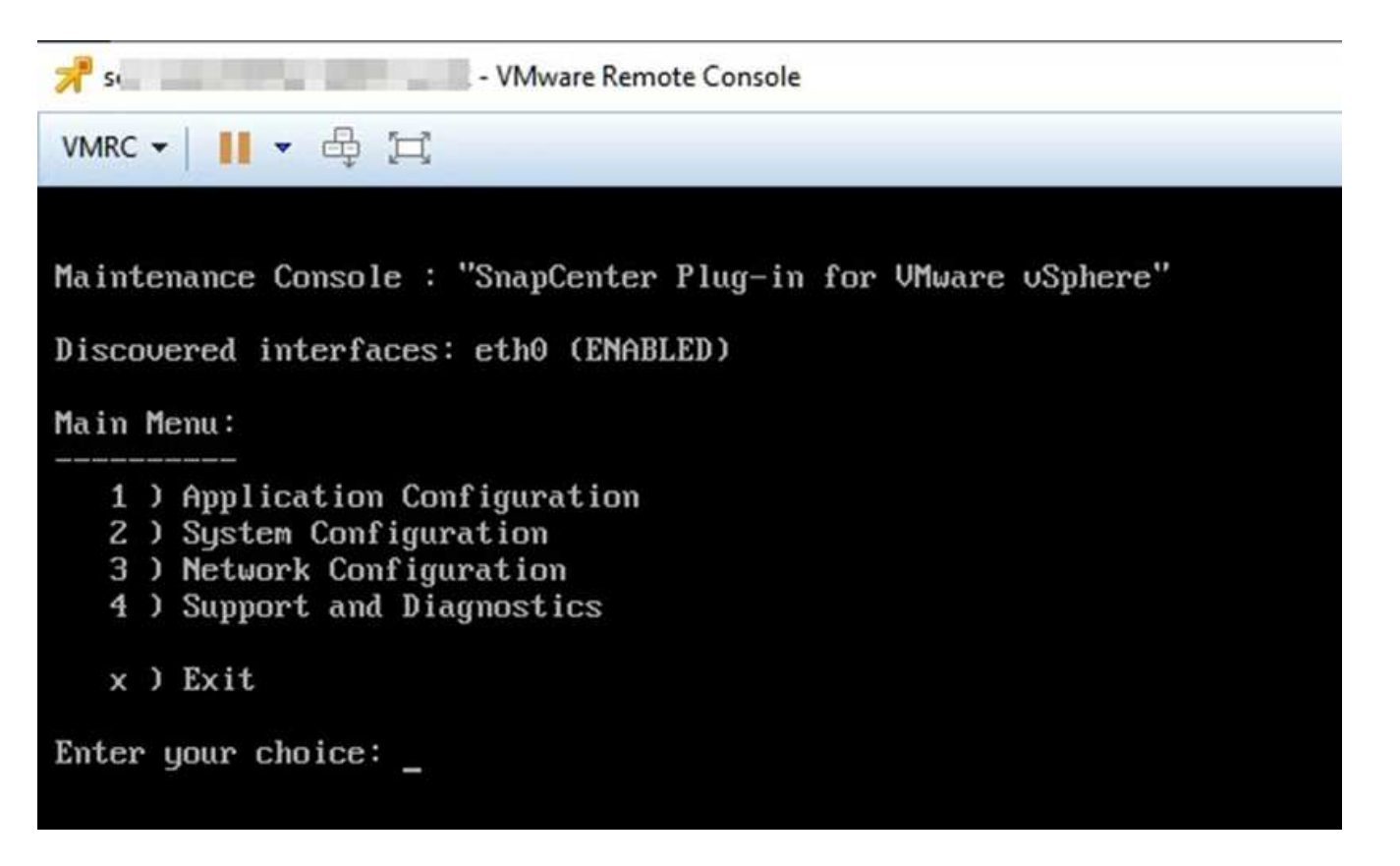

3. 次の処理を実行できます。

◦ オプション 1 :アプリケーション構成

SnapCenter VMwareプラグインの起動または停止SnapCenter VMwareプラグインサービスの概要を表 示するSnapCenter プラグインのログインユーザ名またはパスワードの変更MySQLパスワードの変 更MySQLパスワードのバックアップとリストア、MySQLの設定と一覧表示を行います

◦ オプション 2 :システム構成

仮想マシンの再起動仮想マシンのシャットダウン「maint」ユーザパスワードの変更タイムゾーンの変 更NTPサーバの変更SSHアクセスの有効化jailディスクサイズ(/jail)の増加アップグレードインスト ールVMware Tools MFAトークンの生成

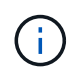

MFAは常に有効になっており、MFAを無効にすることはできません。

+\*オプション3:ネットワーク構成

+ IPアドレス設定の表示または変更ドメイン名検索設定の表示または変更静的ルートの表示または変更変更変 更のコミットホストへのping

+\*オプション4:サポートと診断

+サポートバンドルの生成診断シェルへのアクセスリモート診断アクセスの有効化コアダンプバンドルの生成

#### <span id="page-4-0"></span>メンテナンスコンソールから**SnapCenter VMware Plug-in**のパ スワードを変更する

SnapCenter Plug-in for VMware vSphere管理GUIの管理パスワードがわからない場合 は、メンテナンスコンソールから新しいパスワードを設定できます。

開始する前に

SnapCenter Plug-in for VMware vSphereサービスを停止して再起動する前に、すべてのスケジュールを一時 停止しておく必要があります。

タスクの内容

メンテナンスコンソールへのアクセスとログオンの詳細については、を参照してください ["Maintenance](#page-2-2) [Console](#page-2-2)[にアクセスします](#page-2-2)["](#page-2-2)。

手順

- 1. VMware vSphere Clientで、SnapCenter VMwareプラグインが配置されているVMを選択します。
- 2. 仮想マシンを右クリックし、仮想アプライアンスの\*サマリ\*タブで\*リモートコンソールの起動\*をクリッ クしてメンテナンスコンソールウィンドウを開き、ログオンします。

メンテナンスコンソールへのアクセスとログオンの詳細については、を参照してください ["Maintenance](#page-2-2) [Console](#page-2-2)[にアクセスします](#page-2-2)["](#page-2-2)。

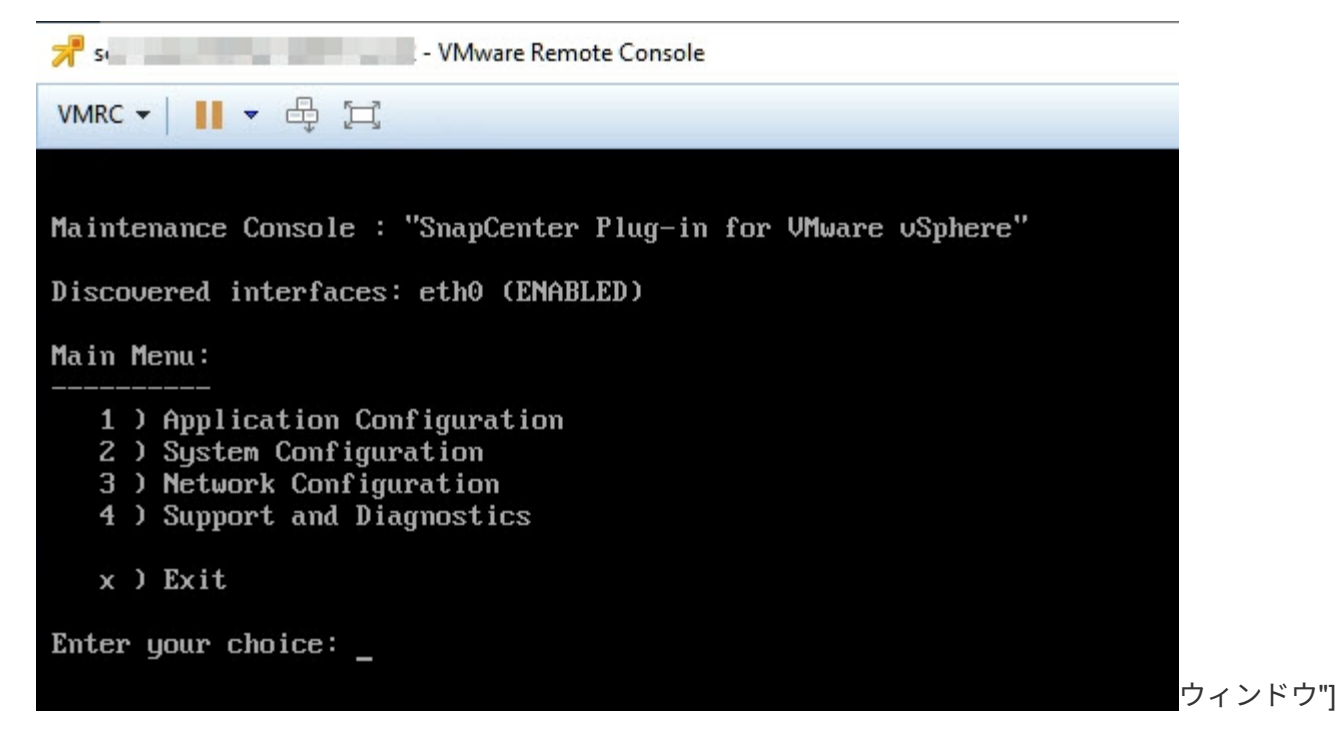

- 3. アプリケーション設定に「 \* 1 \* 」と入力します。
- 4. [ ユーザー名またはパスワードの変更 ] に「 **4** 」と入力します。
- 5. 新しいパスワードを入力します。

SnapCenter VMware仮想アプライアンスサービスが停止し、再起動されます。

#### <span id="page-5-0"></span>証明書の作成とインポート

SnapCenter VMwareプラグインでは、クライアントブラウザとのセキュアな通信にSSL 暗号化を採用しています。この方法ではネットワーク全体でデータを暗号化できます が、新しい自己署名証明書を作成するか、独自の認証局(CA)インフラまたはサードパ ーティのCAを使用すると、証明書が環境に固有であることが保証されます。

を参照してください ["](https://kb.netapp.com/Advice_and_Troubleshooting/Data_Protection_and_Security/SnapCenter/How_to_create_and_or_import_an_SSL_certificate_to_SnapCenter_Plug-in_for_VMware_vSphere_(SCV))[技術情報アーティクル:「](https://kb.netapp.com/Advice_and_Troubleshooting/Data_Protection_and_Security/SnapCenter/How_to_create_and_or_import_an_SSL_certificate_to_SnapCenter_Plug-in_for_VMware_vSphere_(SCV)) [How to create or import an SSL certificate to SnapCenter](https://kb.netapp.com/Advice_and_Troubleshooting/Data_Protection_and_Security/SnapCenter/How_to_create_and_or_import_an_SSL_certificate_to_SnapCenter_Plug-in_for_VMware_vSphere_(SCV)) [Plug-in for VMware vSphere"](https://kb.netapp.com/Advice_and_Troubleshooting/Data_Protection_and_Security/SnapCenter/How_to_create_and_or_import_an_SSL_certificate_to_SnapCenter_Plug-in_for_VMware_vSphere_(SCV))。

#### <span id="page-5-1"></span>**vCenter**から**SnapCenter Plug-in for VMware vSphere**の登録 解除

リンクモードのvCenterでSnapCenter VMwareプラグインサービスを停止すると、リン クされた他のvCenterでSnapCenter VMwareプラグインサービスが実行されている場合 でも、リンクされたすべてのvCenterでリソースグループを使用できなくなります。

SnapCenter VMwareプラグイン拡張機能の登録を手動で解除する必要があります。

手順

1. SnapCenter VMwareプラグインサービスが停止しているリンクされたvCenterで、Managed Object

Reference(MOB)マネージャに移動します。

- 2. [ プロパティ ] オプションで、 [ 値 ] 列の [**content**] を選択し、次の画面で [ 値 ] 列の [**ExtensionManager**] を選択して、登録された内線番号のリストを表示します。
- 3. 拡張機能との登録を解除します com.netapp.scv.client com.netapp.aegis。

#### <span id="page-6-0"></span>**SnapCenter Plug-in for VMware vSphere**を無効にして有効に する

SnapCenterのデータ保護機能が不要になった場合は、SnapCenter VMwareプラグインの 設定を変更する必要があります。たとえば、テスト環境にプラグインを導入した場 合、SnapCenterの機能をテスト環境で無効にし、本番環境で有効にしなければならない ことがあります。

開始する前に

- 管理者権限が必要です。
- 実行中のSnapCenterジョブがないことを確認します。

タスクの内容

SnapCenter VMwareプラグインを無効にすると、すべてのリソースグループが中断され、プラグイン がvCenterで拡張機能として登録解除されます。

SnapCenter VMwareプラグインを有効にすると、プラグインがvCenterで拡張機能として登録され、すべての リソースグループが本番モードになり、すべてのスケジュールが有効になります。

手順

1. オプション: SnapCenter VMware プラグインの MySQL リポジトリを新しい仮想アプライアンスにリス トアする場合にバックアップします。

["SnapCenter Plug-in for VMware vSphere MySQL](https://docs.netapp.com/ja-jp/sc-plugin-vmware-vsphere-50/scpivs44_back_up_the_snapcenter_plug-in_for_vmware_vsphere_mysql_database.html)[データ](https://docs.netapp.com/ja-jp/sc-plugin-vmware-vsphere-50/scpivs44_back_up_the_snapcenter_plug-in_for_vmware_vsphere_mysql_database.html)[ベ](https://docs.netapp.com/ja-jp/sc-plugin-vmware-vsphere-50/scpivs44_back_up_the_snapcenter_plug-in_for_vmware_vsphere_mysql_database.html)[ースのバックアップ](https://docs.netapp.com/ja-jp/sc-plugin-vmware-vsphere-50/scpivs44_back_up_the_snapcenter_plug-in_for_vmware_vsphere_mysql_database.html)["](https://docs.netapp.com/ja-jp/sc-plugin-vmware-vsphere-50/scpivs44_back_up_the_snapcenter_plug-in_for_vmware_vsphere_mysql_database.html)です。

2. の形式を使用して、SnapCenter VMwareプラグインの管理GUIにログインし `\https://<OVA-IPaddress>:8080`ます。導入時に設定したadminユーザ名とパスワード、およびメンテナンスコンソールを 使用して生成されたMFAトークンを使用してログインします。

プラグインを導入すると、SnapCenter VMwareプラグインのIPが表示されます。

- 3. 左側のナビゲーションペインで \* Configuration \* をクリックし、次に \* Plug-in Details \* セクションの Service オプションの選択を解除してプラグインを無効にします。
- 4. 選択内容を確認します。
	- SnapCenter VMwareプラグインのみを使用してVM整合性バックアップを実行した場合

プラグインは無効になっており、これ以上の操作は必要ありません。

◦ SnapCenter VMwareプラグインを使用してアプリケーションと整合性のあるバックアップを実行した 場合

プラグインが無効になっているため、さらにクリーンアップが必要です。

- i. VMware vSphereにログインします。
- ii. VMの電源をオフにします。
- iii. 左側のナビゲーション画面で、SnapCenter VMwareプラグインのインスタンス(仮想アプライア ンスの導入時に使用されたファイルの名前)を右クリックし<sub>.</sub>ova 、\*[ディスクから削除]\*を選択 します。
- iv. SnapCenterにログインし、vSphereホストを削除します。

#### <span id="page-7-0"></span>**SnapCenter Plug-in for VMware vSphere**の削除

SnapCenterのデータ保護機能を使用する必要がなくなった場合は、SnapCenter VMware プラグインを無効にしてvCenterから登録を解除してから、vCenterからSnapCenter VMwareプラグインを削除してから、残りのファイルを手動で削除する必要がありま す。

開始する前に

- 管理者権限が必要です。
- 実行中のSnapCenterジョブがないことを確認します。

手順

1. の形式を使用して、SnapCenter VMwareプラグインの管理GUIにログインし `\https://<OVA-IPaddress>:8080`ます。

プラグインを導入すると、SnapCenter VMwareプラグインのIPが表示されます。

- 2. 左側のナビゲーションペインで \* Configuration \* をクリックし、次に \* Plug-in Details \* セクションの Service オプションの選択を解除してプラグインを無効にします。
- 3. VMware vSphereにログインします。
- 4. 左側のナビゲーション画面で、SnapCenter VMwareプラグインのインスタンス(仮想アプライアンスの導 入時に使用されたファイルの名前)を右クリックし .tar 、\*[ディスクから削除]\*を選択します。
- 5. SnapCenter VMwareプラグインを使用してアプリケーションと整合性のあるバックアップ用に他 のSnapCenterプラグインをサポートしていた場合は、SnapCenterにログインしてvSphereホストを削除 します。

終了後

仮想アプライアンスはまだ導入されていますが、SnapCenter VMwareプラグインは削除されています。

SnapCenter VMwareプラグインのホストVMを削除したあと、ローカルのvCenterキャッシュが更新されるま でプラグインがvCenterに表示されたままになることがあります。ただし、プラグインが削除されたため、そ のホストでSnapCenter VMware vSphereの処理を実行できません。ローカルvCenterキャッシュを更新する場 合は、最初にSnapCenter VMwareプラグインの[Configuration]ページでアプライアンスが無効な状態になって いることを確認してから、vCenter Web Client Serviceを再起動します。

Copyright © 2024 NetApp, Inc. All Rights Reserved. Printed in the U.S.このドキュメントは著作権によって保 護されています。著作権所有者の書面による事前承諾がある場合を除き、画像媒体、電子媒体、および写真複 写、記録媒体、テープ媒体、電子検索システムへの組み込みを含む機械媒体など、いかなる形式および方法に よる複製も禁止します。

ネットアップの著作物から派生したソフトウェアは、次に示す使用許諾条項および免責条項の対象となりま す。

このソフトウェアは、ネットアップによって「現状のまま」提供されています。ネットアップは明示的な保 証、または商品性および特定目的に対する適合性の暗示的保証を含み、かつこれに限定されないいかなる暗示 的な保証も行いません。ネットアップは、代替品または代替サービスの調達、使用不能、データ損失、利益損 失、業務中断を含み、かつこれに限定されない、このソフトウェアの使用により生じたすべての直接的損害、 間接的損害、偶発的損害、特別損害、懲罰的損害、必然的損害の発生に対して、損失の発生の可能性が通知さ れていたとしても、その発生理由、根拠とする責任論、契約の有無、厳格責任、不法行為(過失またはそうで ない場合を含む)にかかわらず、一切の責任を負いません。

ネットアップは、ここに記載されているすべての製品に対する変更を随時、予告なく行う権利を保有します。 ネットアップによる明示的な書面による合意がある場合を除き、ここに記載されている製品の使用により生じ る責任および義務に対して、ネットアップは責任を負いません。この製品の使用または購入は、ネットアップ の特許権、商標権、または他の知的所有権に基づくライセンスの供与とはみなされません。

このマニュアルに記載されている製品は、1つ以上の米国特許、その他の国の特許、および出願中の特許によ って保護されている場合があります。

権利の制限について:政府による使用、複製、開示は、DFARS 252.227-7013(2014年2月)およびFAR 5252.227-19(2007年12月)のRights in Technical Data -Noncommercial Items(技術データ - 非商用品目に関 する諸権利)条項の(b)(3)項、に規定された制限が適用されます。

本書に含まれるデータは商用製品および / または商用サービス(FAR 2.101の定義に基づく)に関係し、デー タの所有権はNetApp, Inc.にあります。本契約に基づき提供されるすべてのネットアップの技術データおよび コンピュータ ソフトウェアは、商用目的であり、私費のみで開発されたものです。米国政府は本データに対 し、非独占的かつ移転およびサブライセンス不可で、全世界を対象とする取り消し不能の制限付き使用権を有 し、本データの提供の根拠となった米国政府契約に関連し、当該契約の裏付けとする場合にのみ本データを使 用できます。前述の場合を除き、NetApp, Inc.の書面による許可を事前に得ることなく、本データを使用、開 示、転載、改変するほか、上演または展示することはできません。国防総省にかかる米国政府のデータ使用権 については、DFARS 252.227-7015(b)項(2014年2月)で定められた権利のみが認められます。

#### 商標に関する情報

NetApp、NetAppのロゴ、<http://www.netapp.com/TM>に記載されているマークは、NetApp, Inc.の商標です。そ の他の会社名と製品名は、それを所有する各社の商標である場合があります。